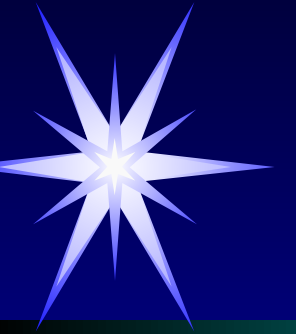

## Графический интерфейс WINDOWS

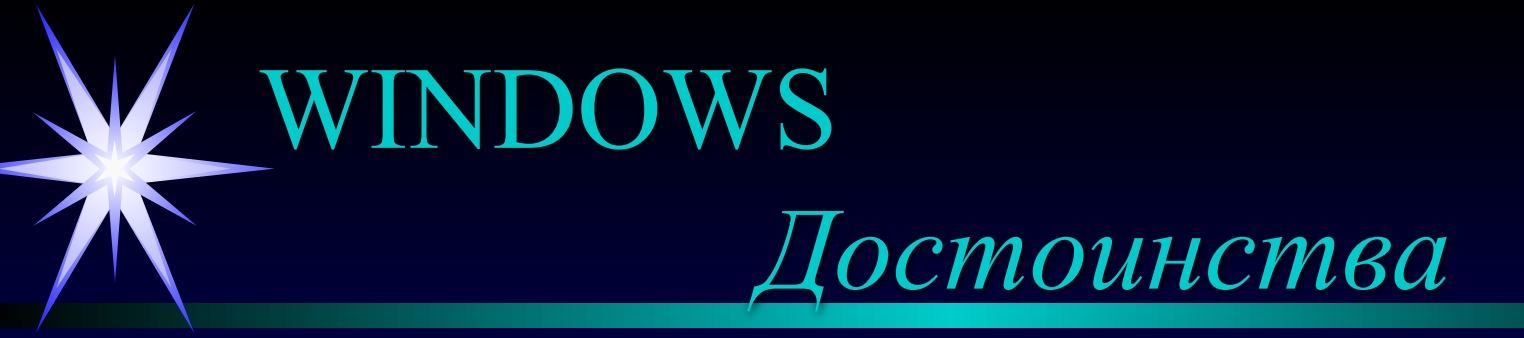

**WINDOWS** - это высокопроизводительная, многозадачная, многопоточная 32-разрядная объектно - ориентированная ОС с графическим интерфейсом и расширенными сетевыми возможностями.

• *высокопроизводительная* - работает быстрее других

**•** *многозадачная* - может работать с несколькими программами одновременно (записать их в ОЗУ)

• **многопоточная** - позволяет при задержке в выполнении одного потока команд, решающих частную задачу внутри общей задачи, работать со следующим потоком

• **32-***разрядная система* - ядро содержит 32-разрядный код, только некоторые модули имеют 16-разрядный код для совместимости с режимом MS-DOS

**•** *объектно-ориентированная* - пользователь работает с документами, а программа (приложение) рассматривается как инструмент для работы с документом

• *с графическим интерфейсом* - набор графических средств для взаимодействия пользователя и компьютера

WINDOWS

## *Элементы интерфейса*

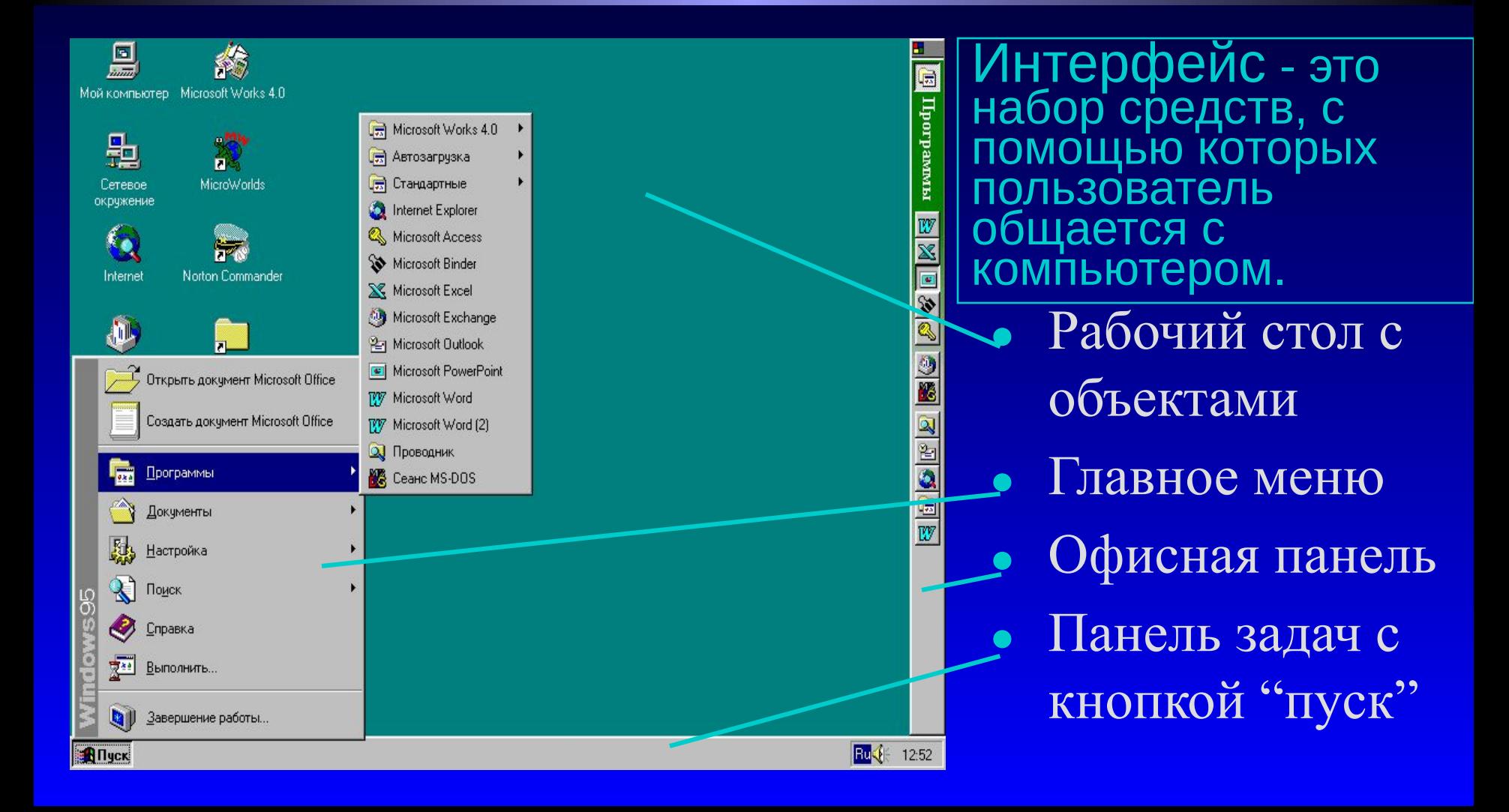

### **INDOWS** *Все объекты в Windows представлены в окнах*

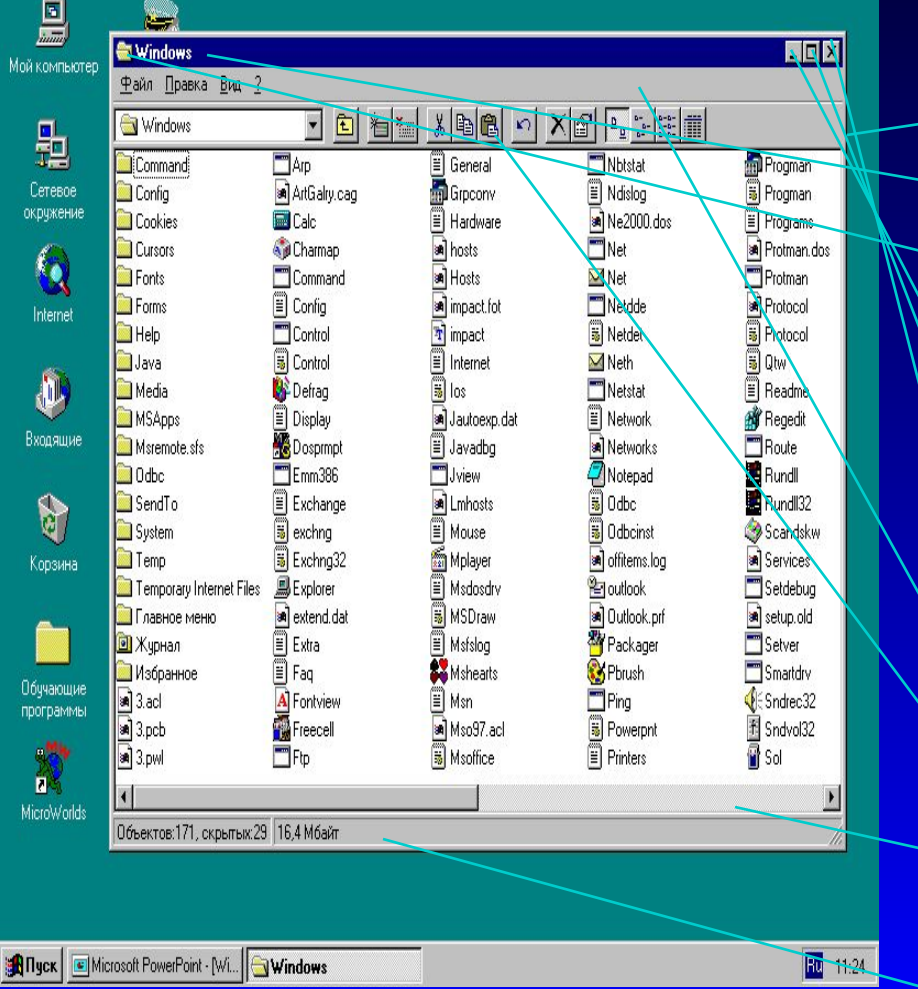

**Основные элементы окна** Рамка Титульная строка Значок системного меню ● Заголовок Кнопка "Свернуть" **Кнопка** "Восстановить/Развернуть" Кнопка "Закрыть" ● Строка - меню Инструментальное меню Горизонтальная и вертикаль ная полосы прокрутки Строка состояния

### WINDOWS *Окна в Windows бывают следующих видов:*

• в виде **пиктограммы** картинки (значка)

• **в нормальном представлении** занимают часть экрана

• **в полноэкранном представлении** занимают весь экран

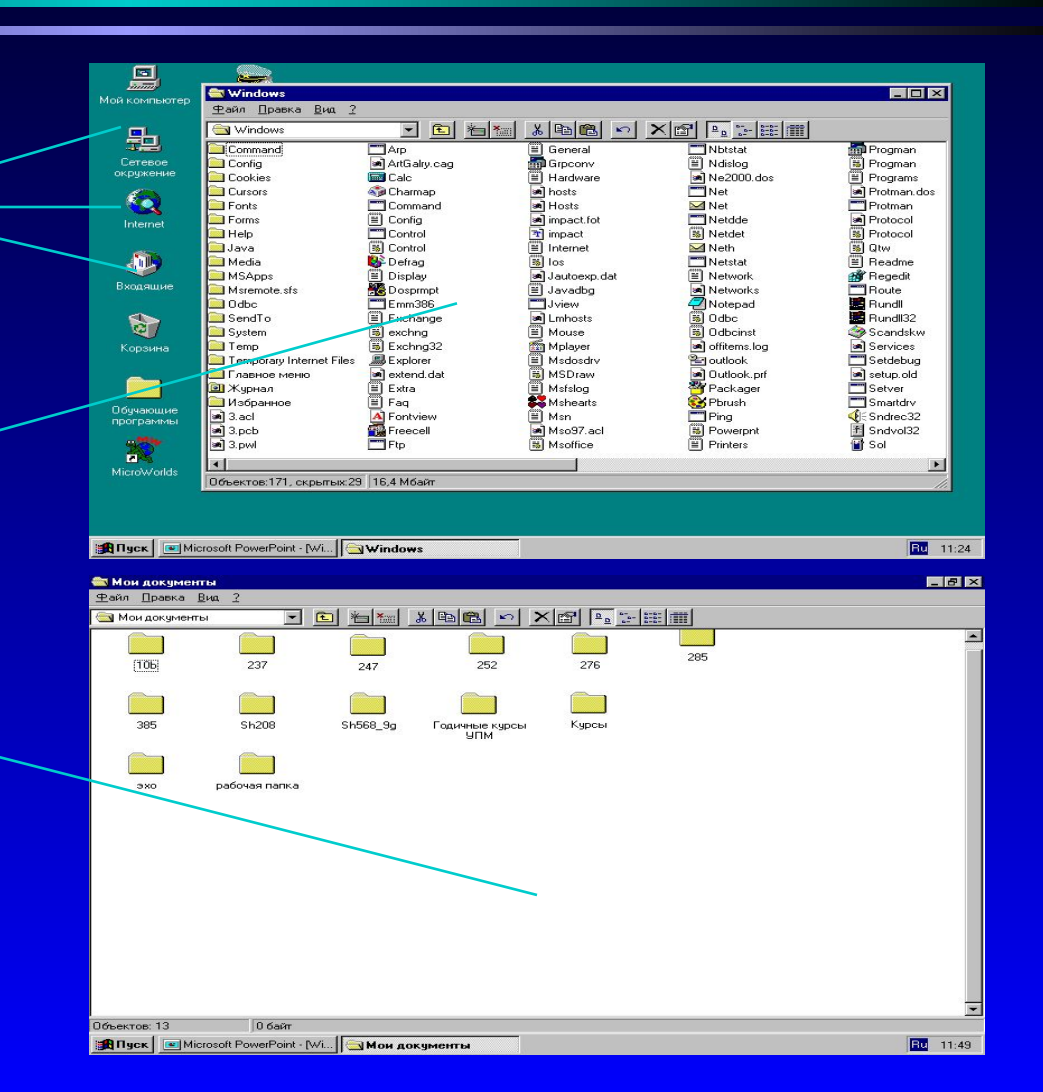

### WINDOWS *Окна в Windows бывают следующих типов:*

**•Групповые** - содержат значки папок, файлов и других программ

**•Прикладные** - это окна приложений и документов (в них можно работать "прикладывать" свои руки

**•Диалоговые** - это окна, в которых пользователь общается с системой (отвечает на её запросы или система предупреждает о нестандартных ситуациях)

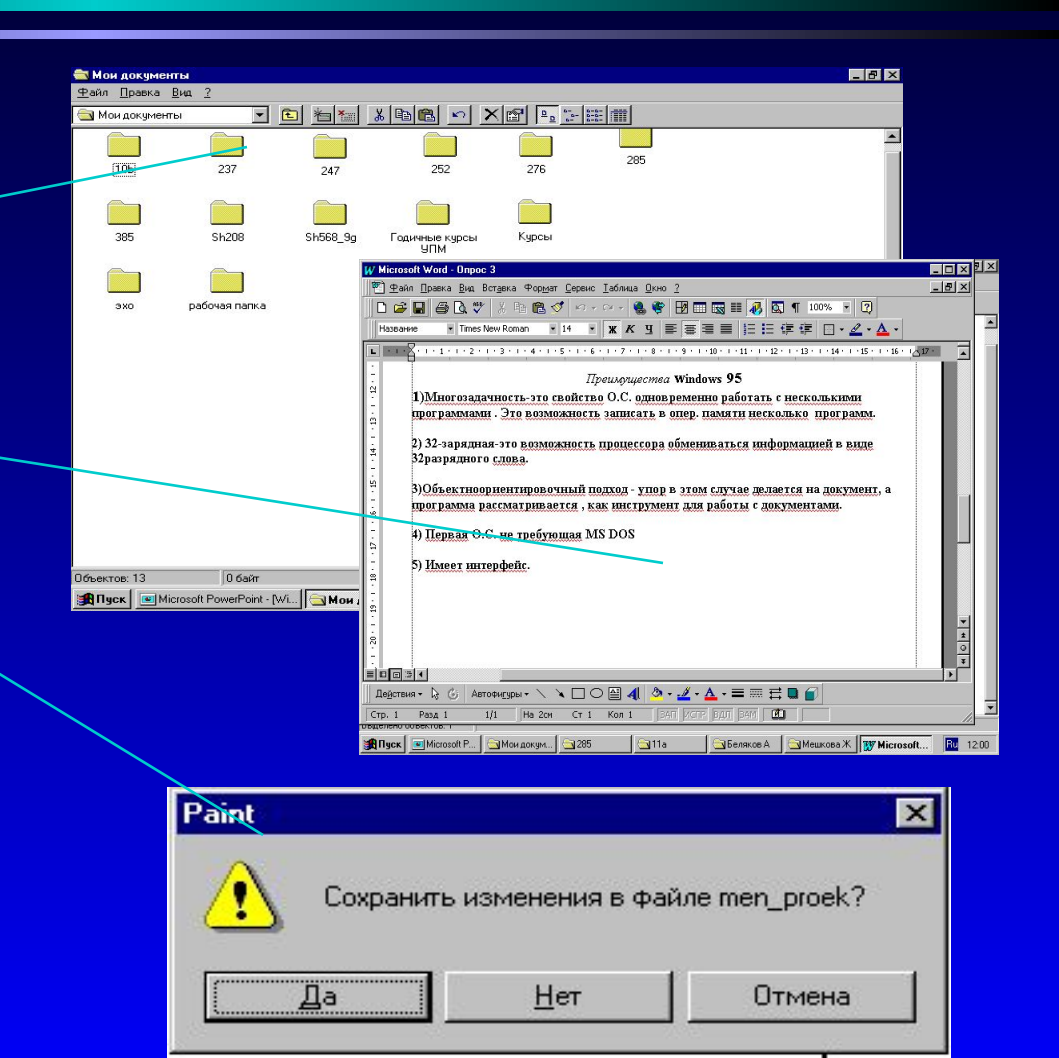

### ● закрывать

- упорядочивать расположение относительно друг друга
- менять представление (вид)

*Действия с окнами в Windows*

- перемещать по документу
- делать активными
- перемещать по экрану ● изменять размер
- открывать

## **Их можно:**

WINDOWS

WINDOWS *Объекты рабочего стола*

#### Обычные

#### папки

• аналогичны каталогам, содержат имена других папок и файлов

• отличаются от обычных тем, что их нельзя удалить и имена некоторых из них зарезервированы

**Специальные** 

**папки**

#### **Документы Ярлыки**

• объекты, созданные в конкретном приложении

• файл, содержащий информацию о расположени и объекта, для которого он создан, обеспечивает быстрый переход к объекту

## *Специальные папки*

**● Мой компьютер** содержит значки всех объектов, находящихся в машине

WINDOWS

- **● Сетевое окружение** содержит значки компьютеров, подключённых к данной машине по сети
- **● Корзина**  предназначена для удаления документов, пока она не очищена, документ можно восстановить на старом месте

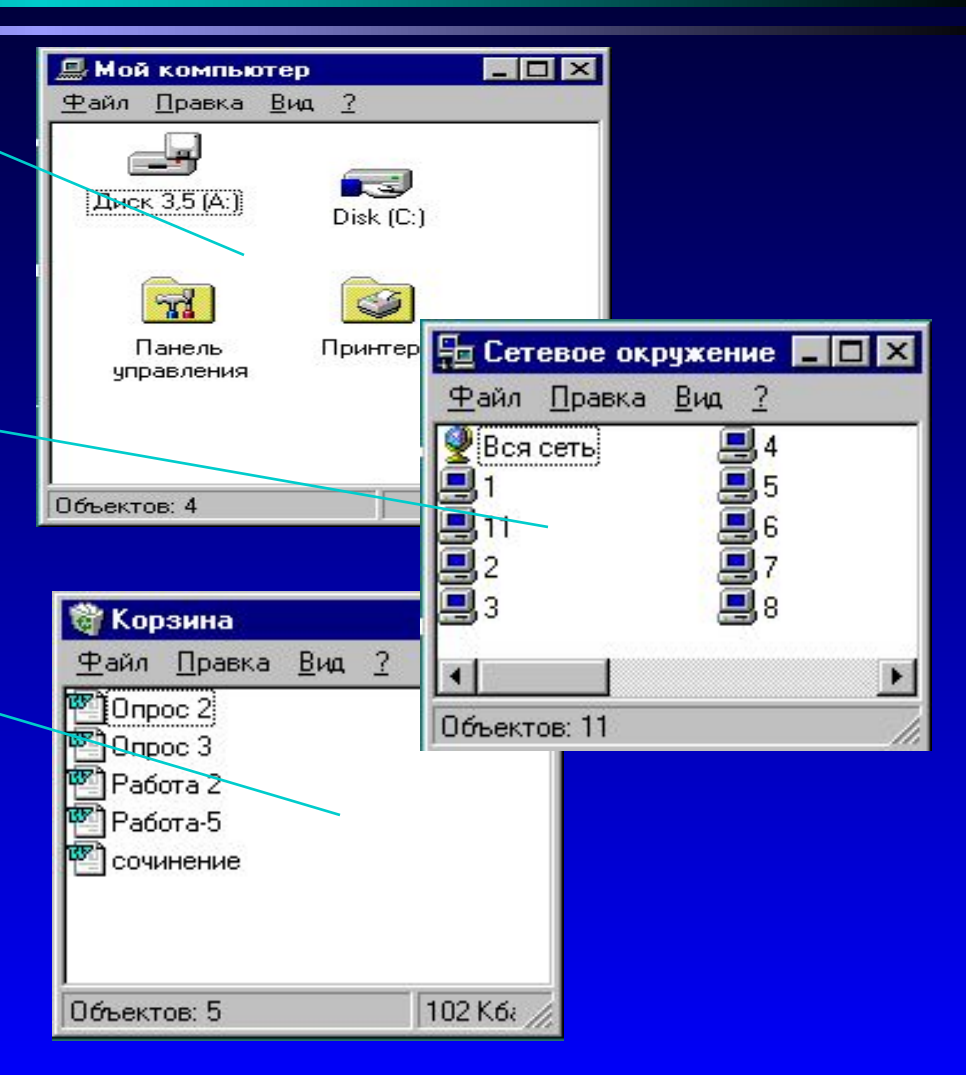

## WINDOWS *Действия с объектами*

#### **Объекты можно**:

- создавать
- открывать
- перемещать
- копировать
- перейменовывать
- удалять

Перед выполнением действия объект необходимо *выделить*

Три стандартных метода выполнения любых действий : с помощью операционного меню - процедурный метод (п.**Файл** и п.**Правка)**

• с помощью технологии "Drag&Drop"

• с помощью контекстного меню (правая клавиша Мыши)

## WINDOWS *Создание папки*

*Новую папку можно создать на рабочем столе или в любой папке несколькими способами:*

- Поместить курсор на пустое место в нужной папке и нажать правую кнопку Мыши, в появившемся контекстном меню выбрать команду **Создать\Папку**. В появившееся окно под значком новой папки ввести её имя и нажать клавишу ENTER.
- Поместить курсор в нужную папку, выбрать команду Создать\Папка в меню Файл. В появившееся окно под значком новой папки ввести её имя и нажать клавишу ENTER.

## WINDOWS *Создание ярлыка*

*Ярлык к программе, документу или устройству можно создать в любой папке несколькими способами:*

- Поместить курсор на пустое место в нужной папке и нажать правую кнопку Мыши, в появившемся контекстном меню выбрать команду **Создать\Ярлык**. В появившемся окне *Создания ярлыка* в поле *Командная строка* указывают имя объекта, для которого создаётся ярлык, или нажимают кнопку **Обзор** для его поиска. Нажимая клавишу **Далее**, выбирают соответственно имя и значок для ярлыка, после чего нажимают кнопку **Готово**.
- Перетащить значок объекта в нужную папку, удерживая клавиши **CTRL+SHIFT.**
- Перетащить значок объекта в нужную папку и воспользоваться командой контекстного меню **Создать ярлык**.
- Выделить объект, выбрать команду **Копировать** в меню **Правка**. Перейти в окно, где предполагается разместить ярлык, выбрать команду **Вставить ярлык** в меню **Правка.**

# WINDOWS *Создание документов*

#### *Создать новый документ можно в любой папке несколькими способами:*

- Запустить программу, которая будет использоваться при разработке документа, выбрать команду **Создать**  в меню **Файл**
- Открыть пункт меню **Файл** любой папки, выбрать **Создать\Документ…**
- Открыть контекстное меню на рабочем столе, выбрать **Создать\Документ...**